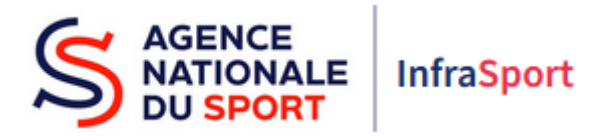

# Guide d'utilisation d'InfraSport

# Subventions d'Equipements Sportifs

Partie 3 : Ma structure et mon compte

Ce guide est destiné aux structures désireuses d'effectuer une demande de subvention d'équipements sportifs auprès de l'Agence nationale du Sport.

Il reprend, pour chaque page, les éléments à compléter par les structures éligibles.

Il permet, en cas de blocage(s), de trouver la solution adéquate et comporte des points d'attention ainsi que des conseils pour pouvoir mener à bien la démarche.

Avant de démarrer la navigation sur InfraSport, il est possible, pour un meilleur confort de lecture des différentes informations, réduire le zoom de l'affichage écran.

### 1. Ma structure

L'écran « Ma structure » est accessible en haut de l'écran d'InfraSport une fois que l'on est connecté. Il suffit de cliquer ici pour y accéder :

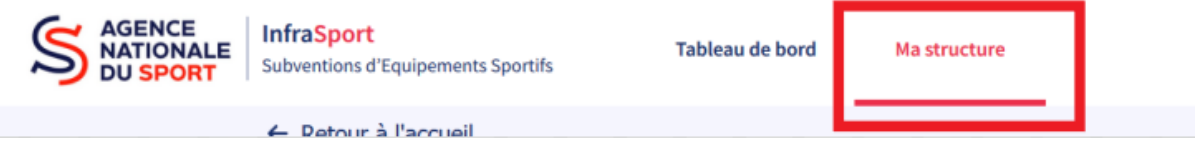

Cet écran est composé de 4 parties :

- La partie : Informations issues de l'INSEE
- La partie : Votre structure
- La partie : Personnes ressources en charge des dossiers
- La partie : Liste des utilisateurs

#### 1.1. La partie : Informations issues de l'INSEE

Cette partie reprend les éléments qui parviennent de l'INSEE suite au renseignement du SIRET de la structure. Ces éléments ne sont pas modifiables.

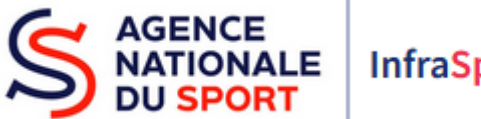

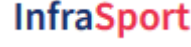

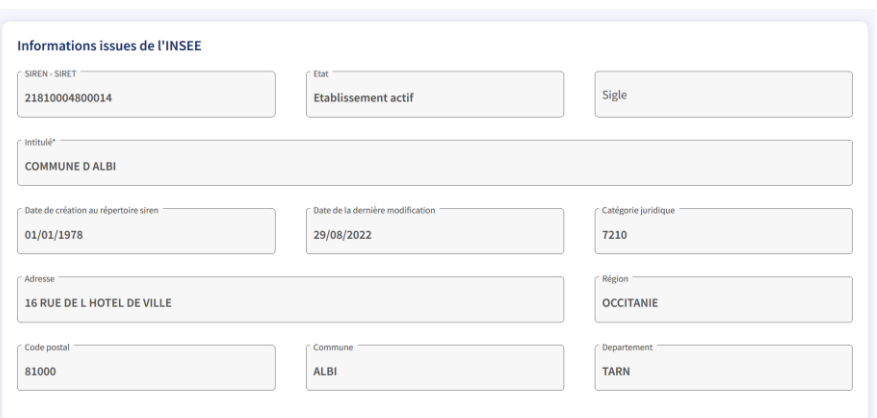

#### 1.2. La partie : Votre structure

Cette partie permet la mise à jour des éléments de la structure (adresse, nom du représentant légal, etc.) afin de reporter ces modifications dans InfraSport au niveau des dossiers Equipement. La plupart des champs sont pré-remplis avec les éléments renseignés lors de la première création de compte. Toutefois, pour pouvoir déposer un premier dossier, les informations concernant le représentant légal de la structure sont à compléter. Les champs comprenant un astérisque sont obligatoires.

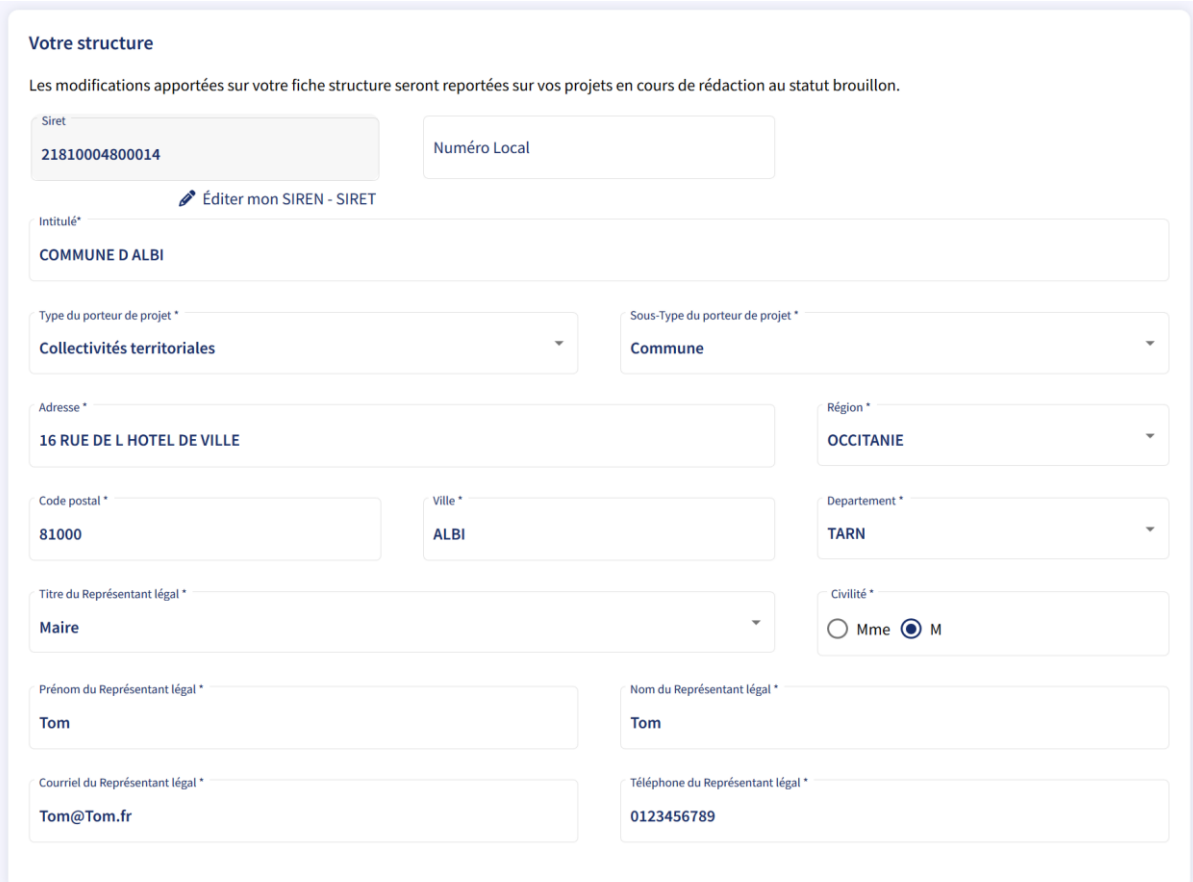

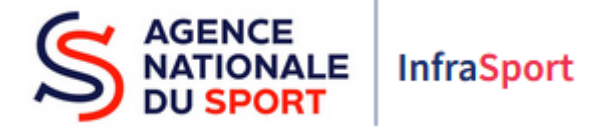

#### 1.3. La partie : Personnes ressources en charge des dossiers

Cette partie permet de lister les personnes responsables du suivi des dossiers d'équipements sportifs au sein d'une structure. Tout comme la partie précédente, les informations saisies seront reportées dans les dossiers créés. Il est impératif de saisir au moins une personne.

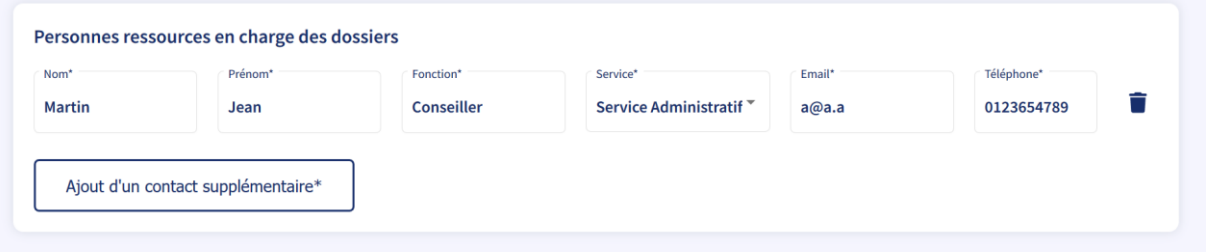

#### 1.4. La partie : Liste des utilisateurs

Liste des utilisateurs 1 utilisateur Date de Email Nom et prénom **Fonction Service** dernière **Actions** connexion  $\blacksquare$ 07/04/2023 **Richards Paul** Maire Service Administratif paul.richards@yopmail.com 18:54:34 Validé Activé

Cette partie permet de voir la liste des utilisateurs au sein d'une même structure.

Lorsque qu'un utilisateur d'une structure fait une demande de création de compte, c'est ici qu'il faut valider sa demande en cliquant sur le bouton « non validé » qui se transforme alors en « validé » :

Après avoir cliqué sur « Enregistrer » le compte passera alors au statut « Validé » et sera activé.

Lorsque qu'un utilisateur de la structure quitte celle-ci où n'est plus en charge des équipements sportifs de la structure, il est possible de désactiver son accès en cliquant sur la coche « activé » qui se transforme en « désactivé ».

Une fenêtre demandant la confirmation de la désactivation s'ouvrira. En cliquant sur « oui », le compte passera alors au statut « Désactivé ».

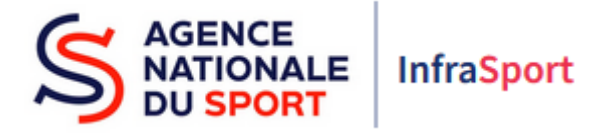

## 2. Mon compte

L'écran « Mon compte » est accessible en haut de l'écran d'InfraSport une fois que l'on est connecté. Il suffit de cliquer ici pour y accéder :

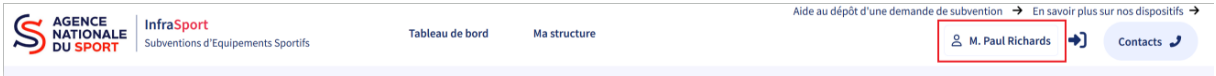

Cet écran permet de modifier les éléments de son compte (nom, prénom, coordonnées).

Cet écran informe également sur la date du consentement au regard du règlement général sur la protection des données (RGPD), sur l'origine de la validation du compte et rappelle des éléments sur la structure d'appartenance du compte.

Pour valider une modification apportée sur cet écran, il faut cliquer sur « valider » en bas de l'écran.